# Logge inn i Canvas

Steg 1: Bruk riktig nettleser. Trykk på boksen under for å laste ned.

Vi anbefaler å bruke :

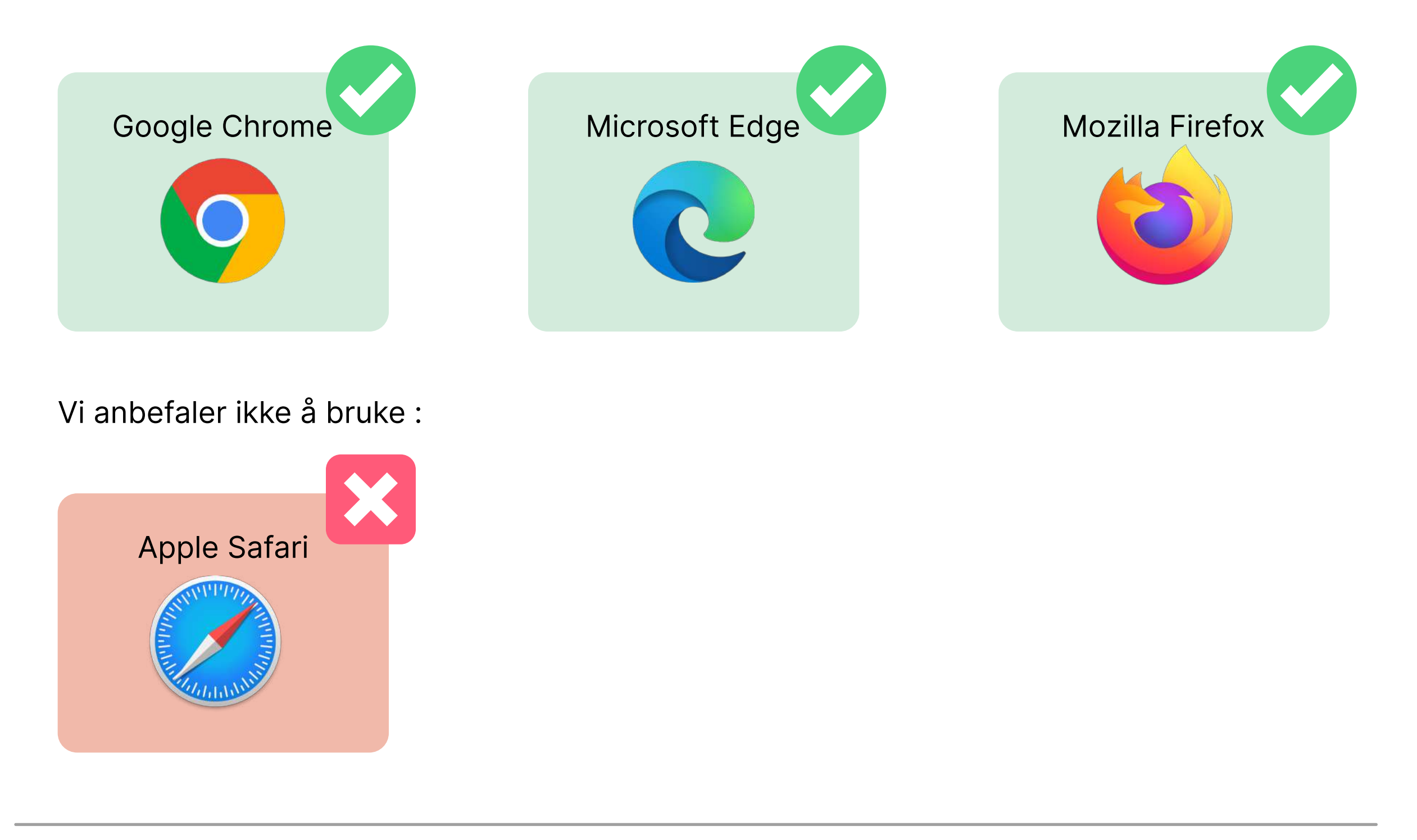

#### Steg 2: Finn frem student e-post og passord

Du har fått tilsendt brukernavn og passord til din private-e-postadresse (som var brukt under bestilling av studiet/kurs). Denne e-posten inneholder informasjon om brukernavn og passord.

Eksempel på slik e-post:

MedLearn

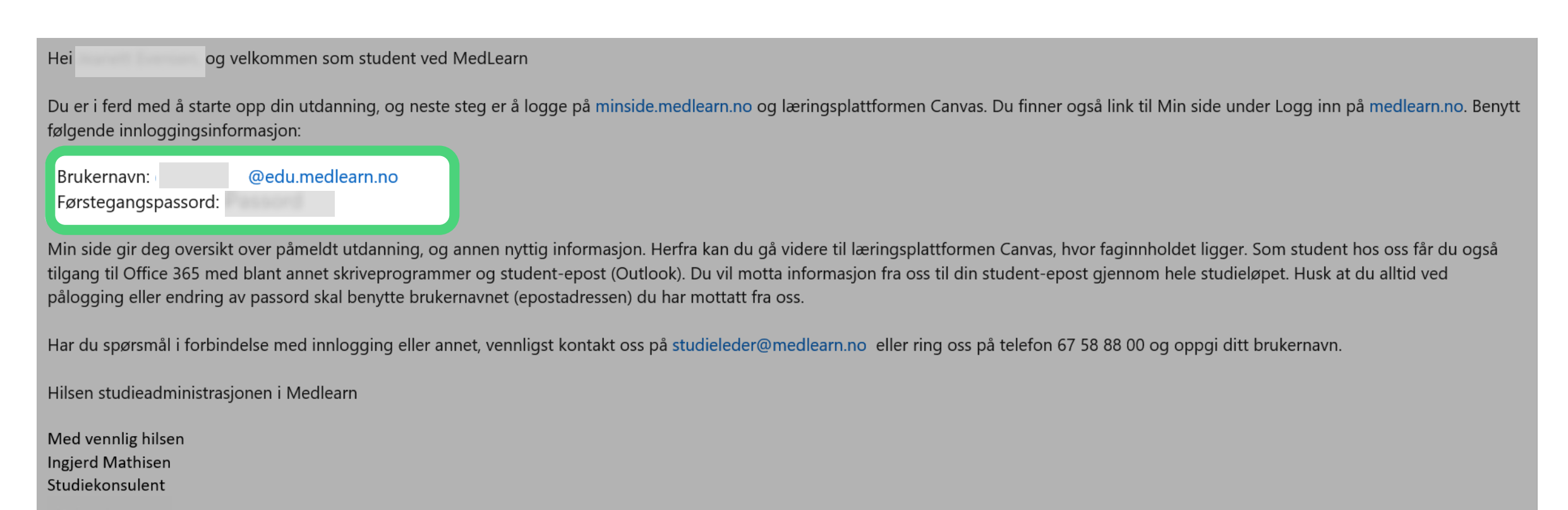

### Steg 3: Gå til [medlearn.no](http://medlearn.no) og trykk på knappen «Logg inn».

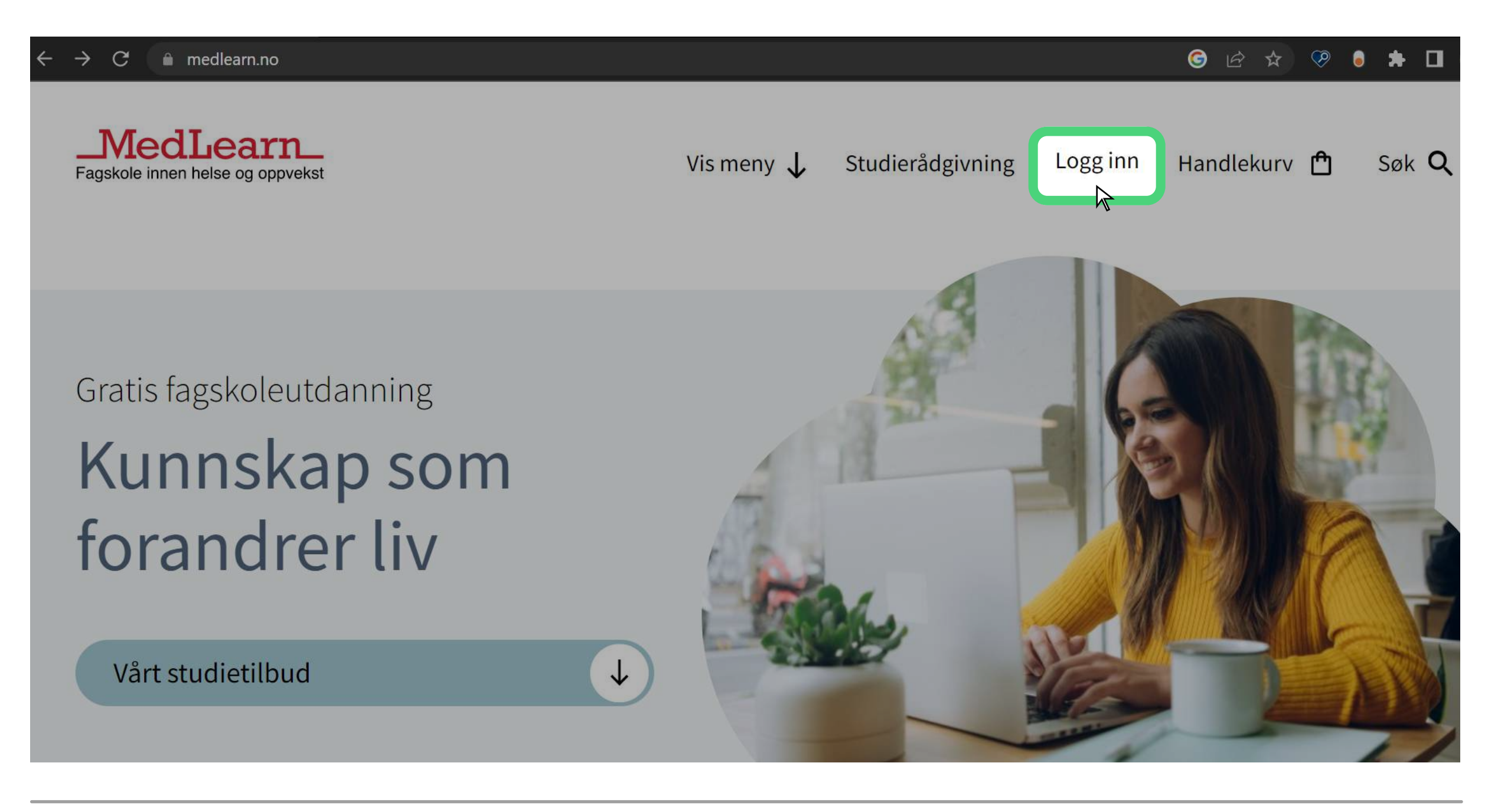

#### Steg 4: Velg "Logg inn"

 $\widehat{\mathbf{a}}$  For å løse dette problemet, kan du klikke på "kontoinnstillingene"-ikonet øverst i høyre hiørne.  $\rightarrow$  (2) velge "Giest"-alternativet og deretter prøve påloggingen på nytt fra steg 1. Da vil du ikke lenger få feilmeldinger fra Microsoft.

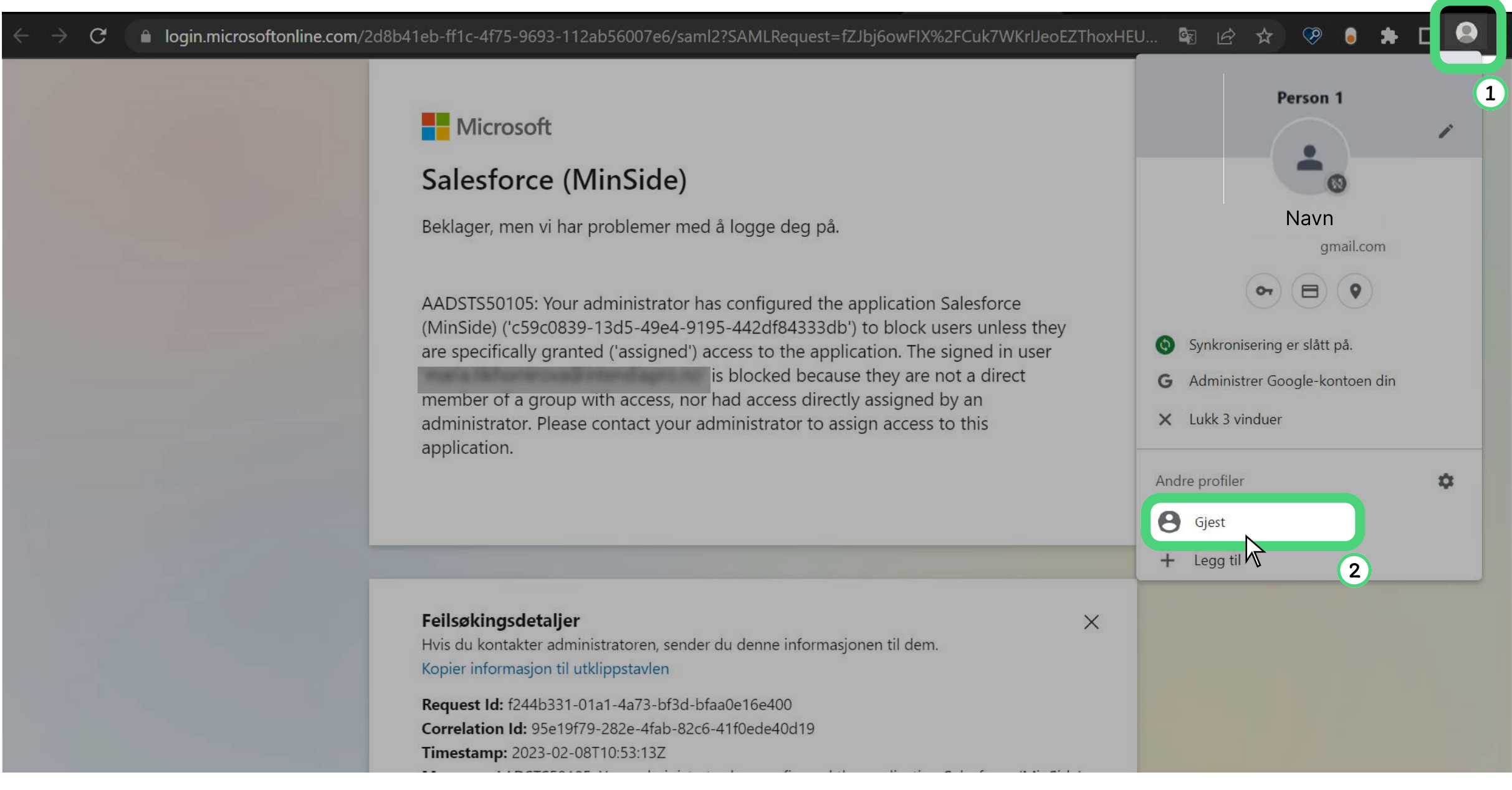

Trykk på "Logg inn" under "Pålogging til fagskole, kurs og videregående for deg med studentepost"

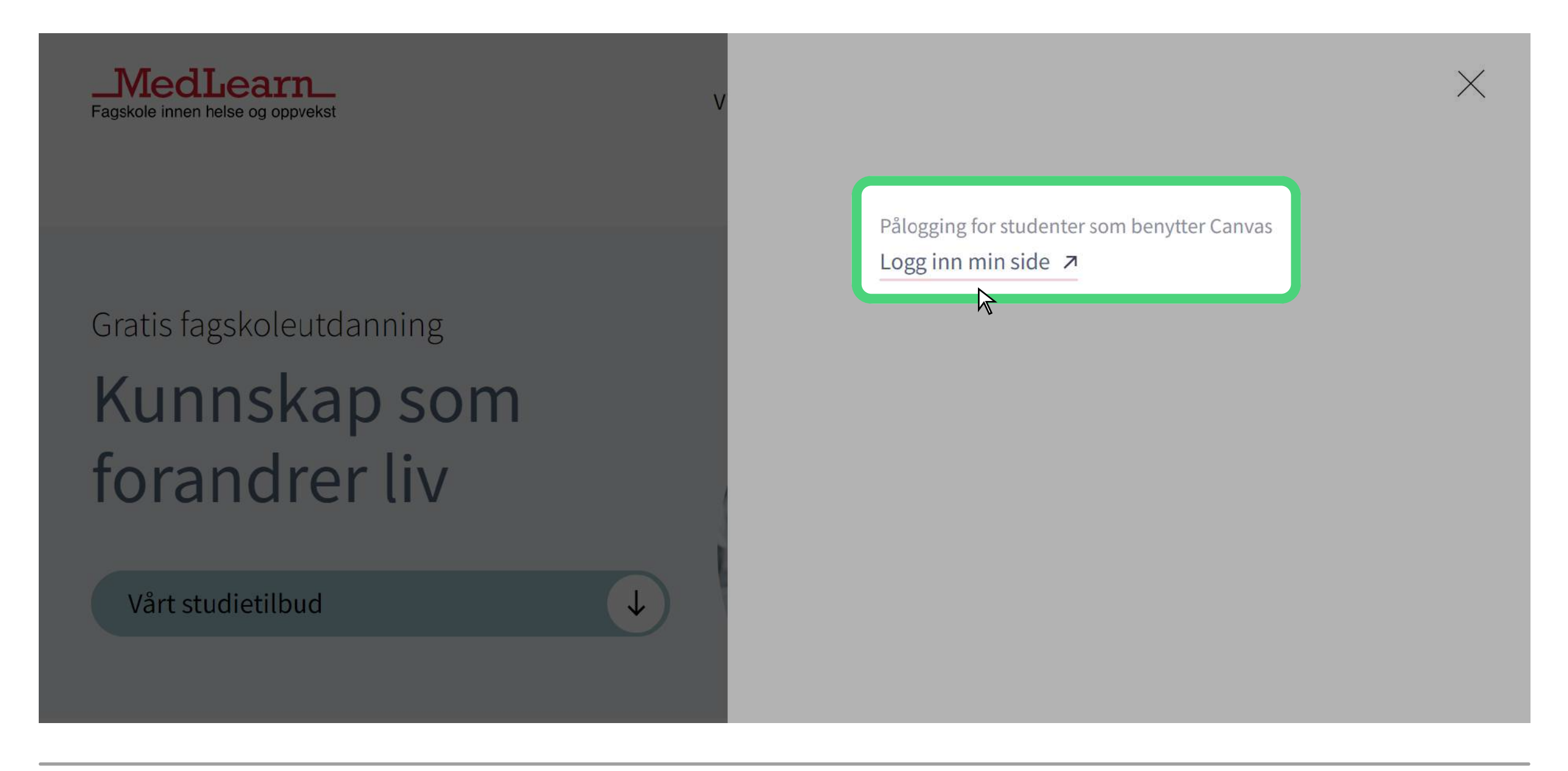

Steg 5: Tast inn student-e-post og passord

Tast inn brukernavn (student-e-post) og passord.

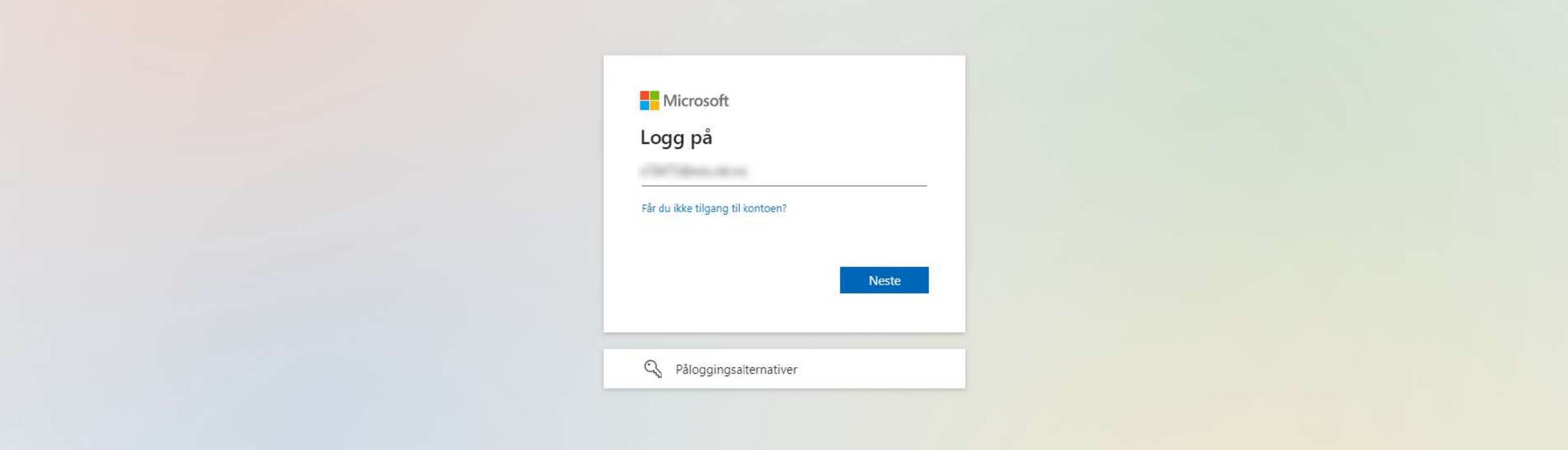

Det hender ofte at man får feilmelding når man trykker "Logg inn" eller åpner siden fra lenken i e-posten. Dette er fordi du allerede er logget inn på din private Microsoft konto.

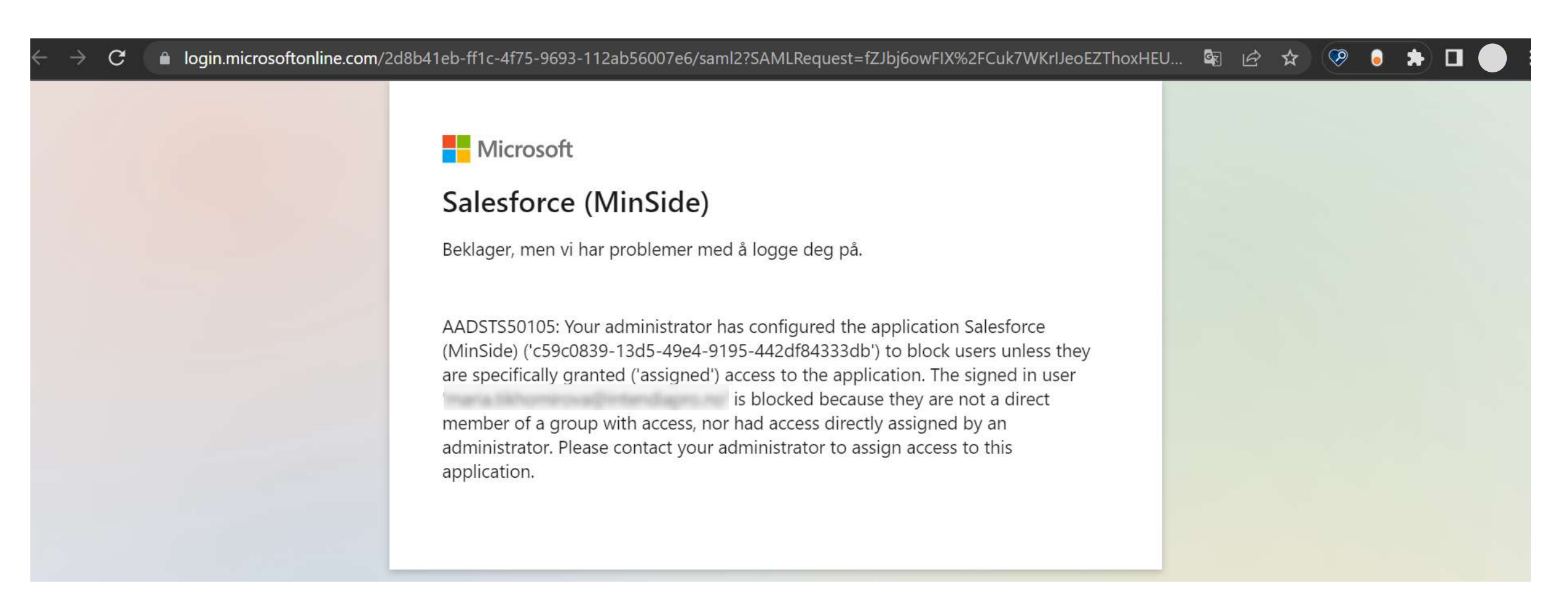

#### Steg 6: Nå er du inne på Min side

Her kan du se deg litt rundt, det er en del viktig informasjon. For å komme seg til Canvas trykker du på Canvas knappen.

NB! Ved første innlogging vil du måtte godkjenne retningslinjer for bruk av Canvas før du blir sendt til nettskolen.

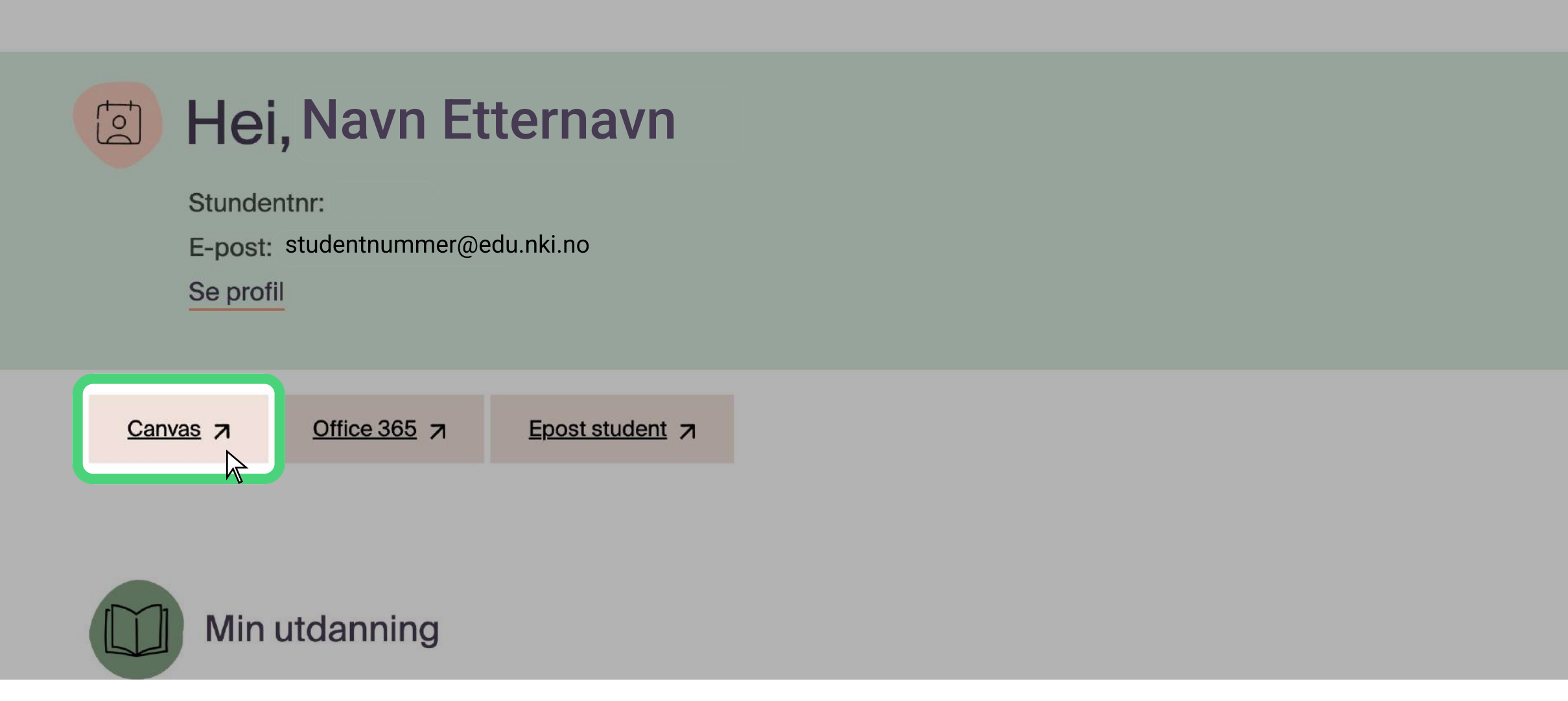

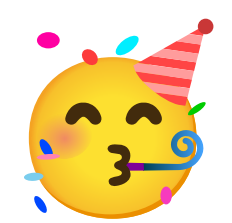

## Gratulerer! Du er nå pålogget.

Husk å lagre Canvas og Min side som favoritter!

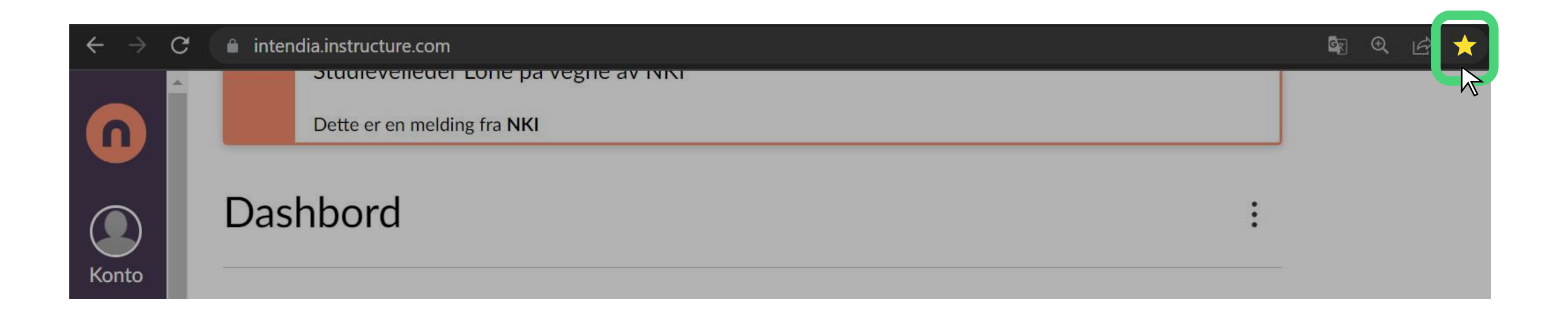